IBM SPSS Statistics Wersja 22

*Windows - Instrukcja instalacji (licencja autoryzowanego użytkownika)*

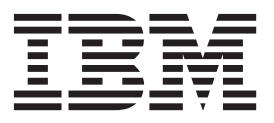

# **Spis treści**

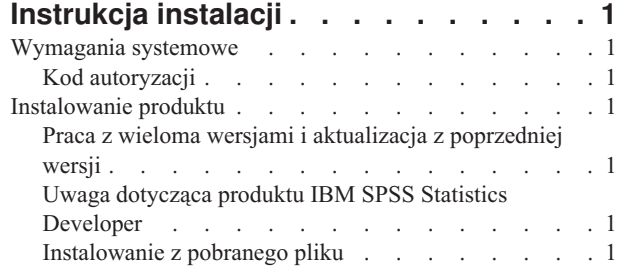

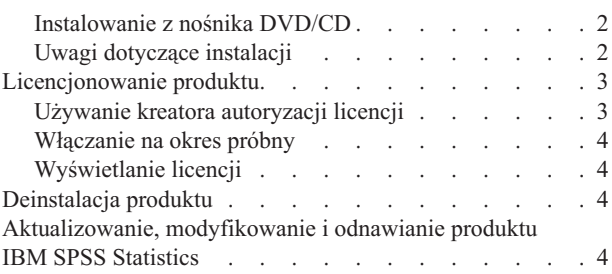

## <span id="page-4-0"></span>**Instrukcja instalacji**

Przedstawiona poniżej instrukcja dotyczy instalowania produktu IBM® SPSS Statistics, wersja 22, przy użyciu następującego typu licencji: licencja autoryzowanego użytkownika. Ten dokument jest przeznaczony dla użytkowników, którzy instalują produkt na swoich komputerach lokalnych.

**Uwaga:** W przypadku licencji autoryzowanego użytkownika produktu IBM SPSS Statistics nie można uruchamiać zdalnie za pomocą usług terminalowych systemu Windows lub oprogramowania Citrix.

#### **Wymagania systemowe**

Aby wyświetlić wymaganie systemowe dla produktu IBM SPSS Statistics, odwiedź stronę [http://www.ibm.com/](http://www.ibm.com/software/analytics/spss/products/statistics/requirements.html) [software/analytics/spss/products/statistics/requirements.html.](http://www.ibm.com/software/analytics/spss/products/statistics/requirements.html)

## **Kod autoryzacji**

Potrzebny będzie także kod autoryzacyjny. W niektórych przypadkach istnieje kilka kodów. Wówczas potrzebne będą wszystkie.

Instrukcja uzyskiwania kodu autoryzacji powinna była zostać dostarczona osobno. Jeśli nie można znaleźć kodu autoryzacji, należy skontaktować się z działem obsługi klienta za pośrednictwem strony [http://www.ibm.com/software/](http://www.ibm.com/software/analytics/spss/support/clientcare.html) [analytics/spss/support/clientcare.html.](http://www.ibm.com/software/analytics/spss/support/clientcare.html)

### **Instalowanie produktu**

**Ważne:** Przy instalacji produktu użytkownik musi być zalogowany na komputerze jako administrator.

## **Praca z wieloma wersjami i aktualizacja z poprzedniej wersji**

Nie trzeba deinstalować starej wersji produktu IBM SPSS Statistics przed zainstalowaniem nowej. Na tym samym komputerze można zainstalować i pracować kilka wersji. Nie wolno jednak instalować nowej wersji w tym samym katalogu, w którym została zainstalowana poprzednia wersja.

## **Uwaga dotycząca produktu IBM SPSS Statistics Developer**

W przypadku instalacji IBM SPSS Statistics Developer, można uruchomić produkt niezależnie. Jeśli zostanie zaakceptowana domyślna opcja instalacji produktu IBM SPSS Statistics - Essentials for Python, wówczas dostępne będą narzędzia programowania w języku Python. Można również zainstalować produkt IBM SPSS Statistics - Essentials for R w celu programowania w języku R. Produkt jest dostępny w serwisie społeczności SPSS Community pod adresem [http://www.ibm.com/developerworks/spssdevcentral.](http://www.ibm.com/developerworks/spssdevcentral)

#### **Instalowanie z pobranego pliku System Windows XP**

- 1. Kliknij dwukrotnie pobrany plik i rozpakuj pliki do dowolnej lokalizacji na Twoim komputerze.
- 2. Używając Eksploratora Windows, przejdź do lokalizacji, w której pliki zostały rozpakowane, i kliknij dwukrotnie plik *setup.exe*.
- 3. Następnie postępuj zgodnie z instrukcjami wyświetlanymi na ekranie. Zapoznaj się ze wszelkimi instrukcjami specjalnymi, które można znaleźć w sekcji ["Uwagi dotyczące instalacji" na stronie 2.](#page-5-0)

#### <span id="page-5-0"></span>**Windows Vista lub Windows 7**

Uruchom program instalacyjny jako administrator:

- 1. Kliknij dwukrotnie pobrany plik i rozpakuj wszystkie pliki do dowolnej lokalizacji na Twoim komputerze.
- 2. Używając Eksploratora Windows, przejdź do folderu z pobranymi plikami.
- 3. Kliknij prawym klawiszem myszy plik *setup.exe* i wybierz **Uruchom jako administrator**.
- 4. Następnie postępuj zgodnie z instrukcjami wyświetlanymi na ekranie. Zapoznaj się ze wszelkimi instrukcjami specjalnymi, które można znaleźć w sekcji "Uwagi dotyczące instalacji".

#### **Instalowanie z nośnika DVD/CD System Windows XP**

- 1. Włóż DVD/CD do napędu DVD/CD. Dzięki funkcji Autoodtwarzanie zostanie wyświetlone menu.
- 2. W menu Autoodtwarzanie kliknij element, który chcesz zainstalować, a następnie postępuj zgodnie z instrukcjami wyświetlanymi na ekranie. Zapoznaj się ze wszelkimi instrukcjami specjalnymi, które można znaleźć w sekcji "Uwagi dotyczące instalacji".

#### **Windows Vista lub Windows 7**

Należy uruchomić Autoodtwarzanie jako administrator:

- 1. Zamknij okno Autoodtwarzanie, które zostanie wyświetlone automatycznie po wstawieniu DVD/CD na dysk DVD/CD.
- 2. Za pomocą Eksploratora Windows przejdź do dysku DVD/CD.
- 3. Kliknij prawym przyciskiem myszy plik *setup.exe* w podfolderze *Windows* i wybierz opcję **Uruchom jako administrator**.
- 4. W menu Autoodtwarzanie kliknij element, który chcesz zainstalować, a następnie postępuj zgodnie z instrukcjami wyświetlanymi na ekranie. Zapoznaj się ze wszelkimi instrukcjami specjalnymi, które można znaleźć w sekcji "Uwagi dotyczące instalacji".

## **Uwagi dotyczące instalacji**

W tym rozdziale przedstawiono specjalne instrukcje dotyczące tej instalacji.

**Typ licencji.** Należy wybrać opcję licencja autoryzowanego użytkownika.

**Pomoc językowa.** IBM SPSS Statistics zapewnia możliwość zmiany języka interfejsu użytkownika. Jeżeli chcesz, aby pomoc językowa zawsze była zgodna z językiem interfejsu użytkownika, wybierz języki, których będziesz używać. Instalacja pomocy językowej w dodatkowych językach zwiększa wymagania dotyczące wolnego miejsca na dysku o 60-70 MB dla każdego z języków. Można również zainstalować dodatkowe języki później, wybierając opcję zmiany instalacji w Panelu sterowania systemu Windows.

**Ułatwienia dostępu.** Zostanie wyświetlona prośba o włączenie programu JAWS for Windows dla produktu IBM SPSS Statistics. JAWS for Windows to oprogramowanie czytające tekst na ekranie, przeznaczone dla osób niewidzących i niedowidzących. Jeśli użytkownik nie potrzebuje oprogramowania JAWS for Windows, powinien zaakceptować opcję domyślną, czyli **Nie**. Jeśli oprogramowanie JAWS for Windows zostanie teraz włączone, to wskazane może być skopiowanie także dostarczonego pliku słownika, tak aby program JAWS for Windows prawidłowo odczytywał terminy statystyczne. Więcej informacji zawiera dokument *Ułatwienia dostępu*.

**IBM SPSS Statistics - Essentials for Python.** Zostanie wyświetlona zachęta do zainstalowania produktu IBM SPSS Statistics - Essentials for Python. Essentials for Python udostępnia narzędzia przeznaczone do tworzenia niestandardowych aplikacji w języku Python do użytku z produktem IBM SPSS Statistics, a także do uruchamiania komend rozszerzających, które zostały zaimplementowane w języku Python. Produkt zawiera środowisko Python w wersji 2.7, wtyczkę IBM SPSS Statistics - Integration Plug-in for Python oraz zestaw komend rozszerzających Python, które rozszerzają możliwości, jakie zapewniają wbudowane procedury SPSS Statistics. Więcej informacji zawiera

<span id="page-6-0"></span>sekcja Integration Plug-in for Python w systemie pomocy. W celu zaakceptowania domyślnej opcji instalacji produktu IBM SPSS Statistics - Essentials for Python należy zaakceptować powiązaną umowę licencyjną.

#### **Licencjonowanie produktu**

Po zakończeniu głównej części instalacji kliknij przycisk **OK**, aby uruchomić Kreatora autoryzacji licencji. Kreator autoryzacji licencji umożliwia uzyskanie licencji na produkt IBM SPSS Statistics.

Jeśli teraz nie jest dostępna licencja, można uaktywnić IBM SPSS Statistics na okres próbny. W przypadku IBM SPSS Statistics aktywne są wszystkie moduły dodatkowe. W przypadku IBM SPSS Statistics Developer aktywny jest tylko system podstawowy. Po upływie okresu próbnego, który rozpoczyna się od pierwszego uruchomienia produktu, IBM SPSS Statistics przestanie działać. Dlatego zalecane jest jak najszybsze uzyskanie licencji. Należy uzyskać licencję lub uaktywnić tymczasową licencję próbną, aby używać IBM SPSS Statistics.

**Uwaga:** Licencje są powiązane z elementami sprzętowymi komputera za pomocą **kodu blokady**. Jeśli wymienisz swój komputer lub sprzęt, otrzymasz nowy kod blokujący i będziesz musiał powtórzyć proces autoryzacji. Dotyczy to także przypadku ponownego zainstalowania obrazu komputera. Jeśli zostanie przekroczona dozwolona, określona w umowie licencyjnej liczba autoryzacji, należy przejść na stronę [http://www.ibm.com/software/analytics/spss/support/](http://www.ibm.com/software/analytics/spss/support/clientcare.html) [clientcare.html](http://www.ibm.com/software/analytics/spss/support/clientcare.html) w celu skontaktowania się z zespołem obsługi klienta.

**Ważne:** Licencja rozpoznaje zmiany czasu. Jeśli konieczna była zmiana czasu systemowego i uruchomienie produktu po takiej zmianie nie jest możliwe, należy skontaktować się z zespołem obsługi klienta za pośrednictwem strony <http://www.ibm.com/software/analytics/spss/support/clientcare.html> .

## **Używanie kreatora autoryzacji licencji**

*Uwaga:* Podczas pracy w systemie Windows Vista może zostać wyświetlony monit o podanie danych uwierzytelniających administratora. Bez podania poprawnych danych uwierzytelniających nie można uruchomić kreatora autoryzacji licencji.

- 1. Jeśli kreator autoryzacji licencji nie zostanie uruchomiony podczas instalacji lub jego działanie zostanie anulowane przed uzyskaniem licencji, można go uruchomić wybierając opcję **Kreator autoryzacji licencji** w grupie programu w menu Start systemu Windows dla produktu IBM SPSS Statistics. W systemie Windows Vista lub 7 należy uruchomić instalatora jako administrator. Kliknij prawym przyciskiem myszy skrót **Kreator autoryzacji licencji** i wybierz opcję **Uruchom jako administrator**.
- 2. Po wyświetleniu monitu wybierz opcję **Uzyskaj teraz licencję na produkt**. Jeśli zamiast tego chcesz zezwolić na tymczasowe używanie programu, patrz ["Włączanie na okres próbny" na stronie 4.](#page-7-0)
- 3. Gdy zostaniesz o to poproszony, wpisz przynajmniej jeden kod autoryzacyjny.

Instrukcja uzyskiwania kodu autoryzacji powinna była zostać dostarczona osobno. Jeśli nie można znaleźć kodu autoryzacji, należy skontaktować się z działem obsługi klienta za pośrednictwem strony [http://www.ibm.com/](http://www.ibm.com/software/analytics/spss/support/clientcare.html) [software/analytics/spss/support/clientcare.html.](http://www.ibm.com/software/analytics/spss/support/clientcare.html)

Kreator autoryzacji licencji wysyła kod autoryzacji przez Internet do firmy IBM Corp. i automatycznie pobiera licencję. Jeśli komputer jest podłączony do serwera proxy, kliknij przycisk **Konfiguruj ustawienia proxy** i wpisz poprawne ustawienia.

Jeśli proces autoryzacji się nie powiedzie, zostanie wyświetlony monit o wysłanie wiadomości e-mail. Wybierz, czy chcesz wysłać wiadomość e-mail za pomocą zwykłego programu pocztowego, czy programu pocztowego dostępnego na stronie WWW.

- v Po wybraniu zwykłego programu pocztowego zostanie wyświetlone okno nowej wiadomości, w którym automatycznie wstawione są odpowiednie informacje.
- v Jeśli zostanie wybrany program pocztowy dostępny na stronie WWW, najpierw należy w nim utworzyć nową wiadomość. Następnie należy skopiować tekst z kreatora autoryzacji licencji i wkleić go do programu pocztowego.

Wyślij wiadomość e-mail i odpowiedz na monit w kreatorze autoryzacji licencji. Wiadomość e-mail zostanie przetworzona niemal natychmiast. Możesz kliknąć pozycję **Wprowadź kod(y) licencji**, aby wpisać uzyskane kody <span id="page-7-0"></span>licencji. Jeśli kreator autoryzacji licencji został już zamknięty, uruchom go ponownie i wybierz opcję **Uzyskaj teraz licencję na produkt**. Na panelu Wprowadź kody dodaj otrzymaną licencję i kliknij przycisk **Dalej**, aby zakończyć proces.

## **Włączanie na okres próbny**

Zamiast instalowania normalnej licencji można uaktywnić licencję próbną.

- 1. Uruchom kreatora autoryzacji licencji.
- 2. Po wyświetleniu monitu wybierz opcję **Uaktywnij okres próbny**.
- 3. Na następnym ekranie kliknij przycisk przeglądania, aby znaleźć plik licencji dla okresu próbnego w katalogu instalacyjnym produktu (zwykle *temp.txt*).

## **Wyświetlanie licencji**

Licencję można wyświetlić po ponownym uruchomieniu kreatora autoryzacji licencji. Na pierwszym panelu wyświetlone są informacje na temat licencji. Kliknij przycisk **Anuluj** po zakończeniu lub przycisk **Tak** po wyświetleniu monitu o anulowanie.

*Uwaga:* Licencję można też wyświetlić za pomocą komendy SHOW LICENSE z zachowaniem odpowiedniej składni.

## **Deinstalacja produktu**

Aby całkowicie deinstalować produkt IBM SPSS Statistics:

- 1. Użyj panelu sterowania systemu Windows w celu usunięcia produktu IBM SPSS Statistics.
- 2. Usuń następujący folder:
	- v **Windows XP.** *C:\Documents and Settings\<użytkownik>\Local Settings\Application Data\Eclipse\ com.ibm.spss.statistics.help\_22*
	- v **Windows Vista i 7.** *C:\Users\<użytkownik>\Local Settings\Application Data\Eclipse\ com.ibm.spss.statistics.help\_22*

#### **Aktualizowanie, modyfikowanie i odnawianie produktu IBM SPSS Statistics**

Po zakupieniu dodatkowych modułów lub odnowieniu licencji otrzymasz nowy kod (lub nowe kody) autoryzacji. Instrukcje dotyczące użycia kodów autoryzacji zawiera temat ["Licencjonowanie produktu" na stronie 3.](#page-6-0)

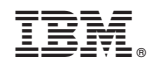

Drukowane w USA